Thank you for your interest in volunteering at one or more of our schools! If you are a RETURNING VOLUNTEER read below to reactivate your volunteer application.

## **RETURNING VOLUNTEER**

To begin, "Returning Volunteer" link, then enter your email address and password from your existing online volunteer application.

You will be brought to the Welcome screen. Click the link  $\sum_{\text{set}}$  EDIT on the right side of the page.

Next Page

## Page 1 - Please review your Name, email, password, and security question, then click

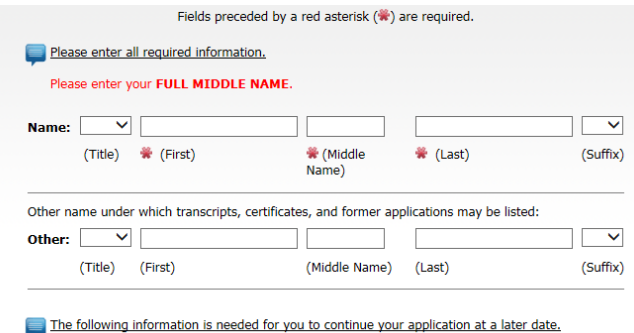

- . Your email address will be used to communicate with you.
- Your email address will be used to communicate with you.<br>
You password you capacities that the search of the sure to use your full Internet email address ex: <u>is an@aol.com</u><br>
 Your password you will be able to stop and mail.

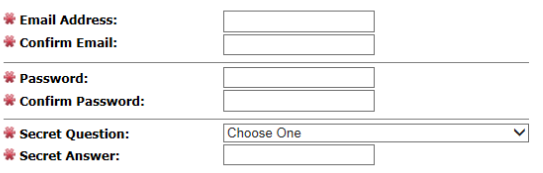

Please enter all required information.

State/Province: Zip/Postal Code:

Country: Home Phone: Cell Phone:

Page 2 - KPBSD Employee Transfer Status - review your answer and click

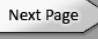

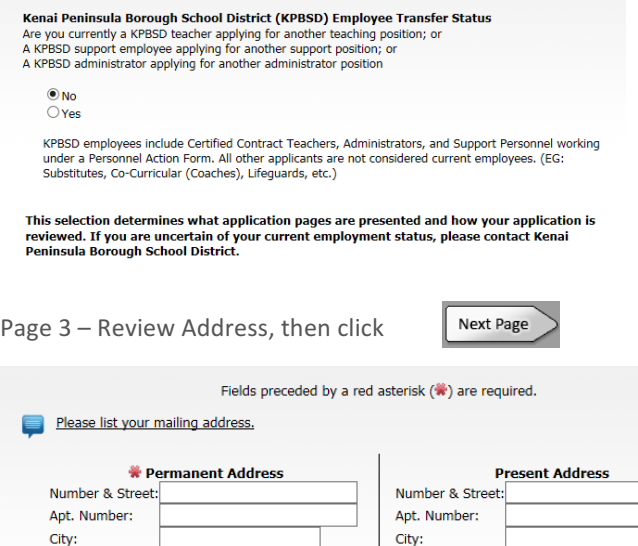

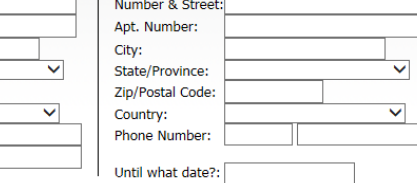

Page 4 - Review volunteer locations and click in the box next to each school you would like to volunteer at.

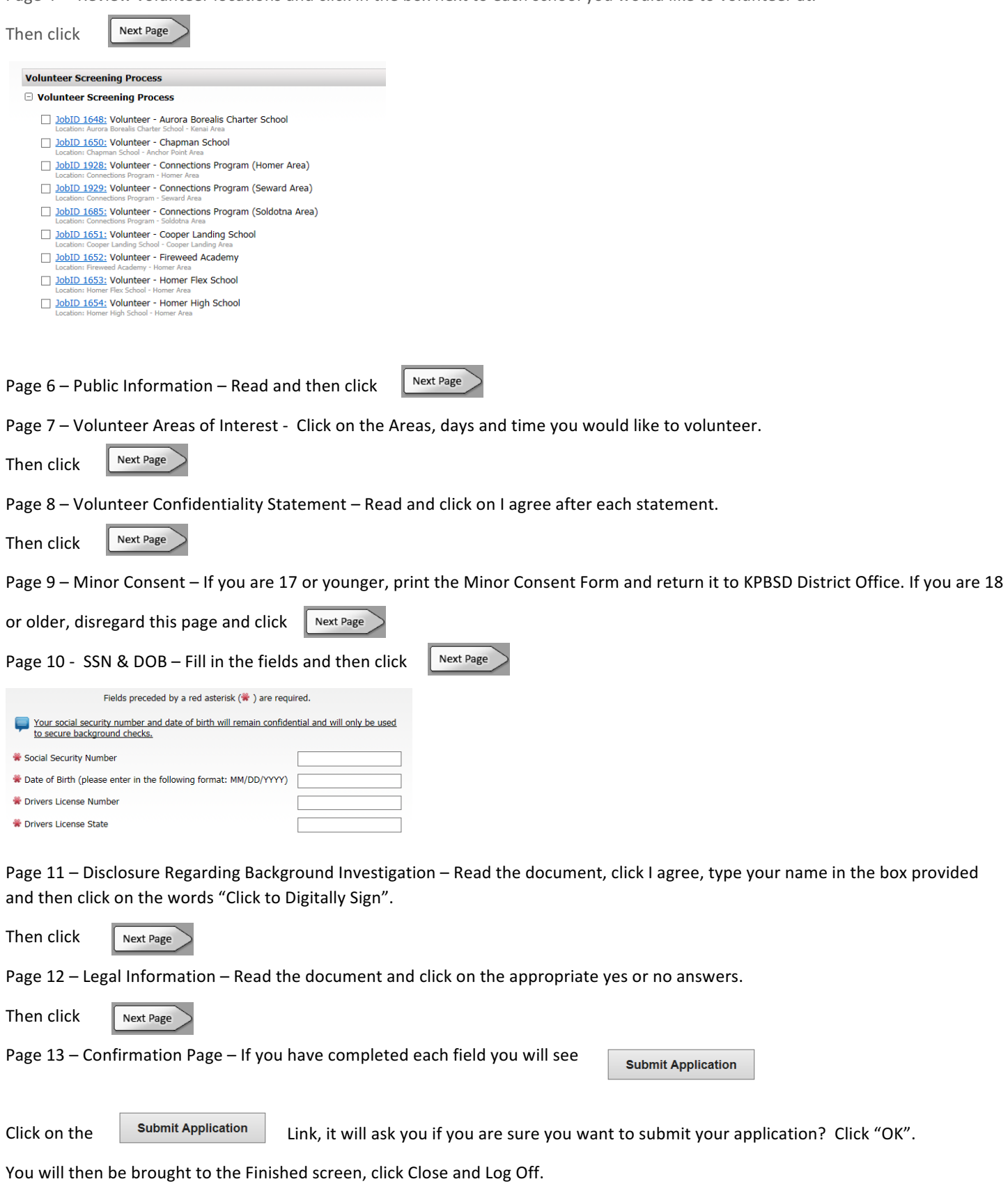

## If you did not complete a field an error message will appear with a link to the page for you to correct the error.

There are omissions that prevent submission of your application. You must correct the following errors before you<br>can submit your application. Tip: After you correct the errors on a page use the "finish" button at the bottom of the window to return here Type Message Error: • The response to, "Social Security Number" is missing.<br>• The response to, "Drivers License Number" is missing. ● [ Go to the SSN & DOB step ]

**You will also receive an email from Pre-employ, Inc.** (our background check provider). This email is to notify you that a background check is being run and provide you with the link to Pre-employ if you wish to see the background check results.

Example:

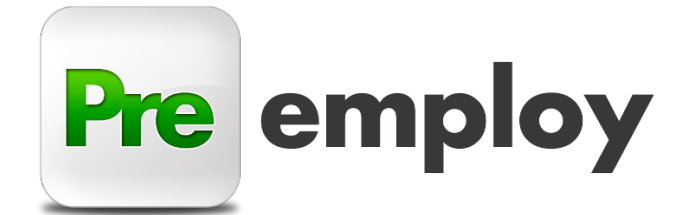

## PERSONAL & CONFIDENTIAL

8/12/16

Case Number: 1254565487

Dear

Pre-employ.com is pleased to be working with you to most accurately complete your background check that was requested by Kenai Peninsula Borough School District. You can log in directly to your view of the background check by visiting https://preemploymbc.force.com/mybackgroundcheck/login?c=LfqISNG6FmU1.dNfSx2.2GGflkDtIp8wpeespJMMo6JsuACUBRGqDgdgZ86XstA4n3E QQ9GPR\_ocwTHZ1jdeWxHtEIKAXxwZLtzaVt0mNGCHLe6OiWgU6E5\_faTJfmopAMiZsng7